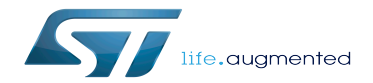

Subpart - STM32MP15 - Starter Package

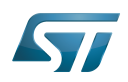

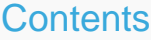

Stable: 31.03.2021 - 16:35 / Revision: 29.03.2021 - 20:37

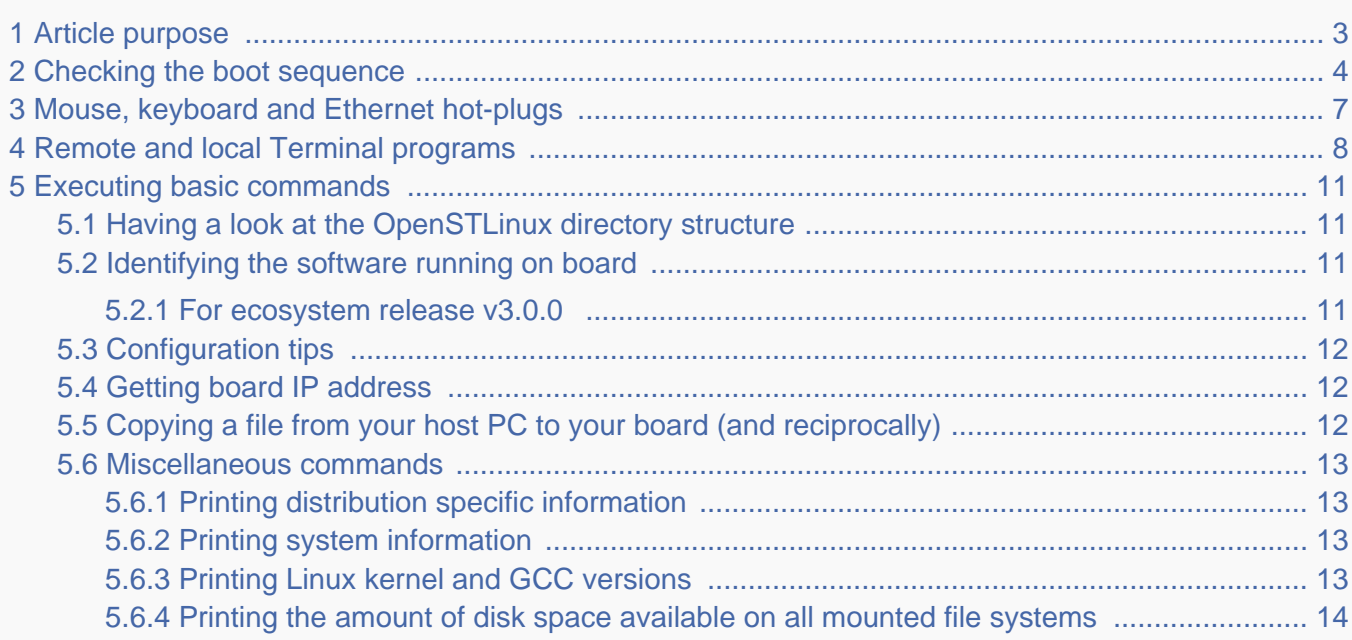

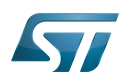

### <span id="page-2-0"></span>Article purpose 1

This article gathers the information that applies to any STM32MP15 board.

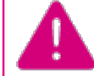

**To start efficiently the board, it's recommended to go through the Starter Package article relative to your board: [Category:Starter Package](https://wiki.st.com/stm32mpu/wiki/Category:Starter_Package)**

That's the reason why the steps 2, 3 and 6 referenced in this article depend on the considered board:

<span id="page-2-2"></span> $\bullet$ Step 2 is either [STM32MP15 Evaluation boards - Starter Package#step2](https://wiki.st.com/stm32mpu/wiki/STM32MP15_Evaluation_boards_-_Starter_Package#step2) or [STM32MP15 Discovery kits - Starter](https://wiki.st.com/stm32mpu/wiki/STM32MP15_Discovery_kits_-_Starter_Package#step2)  [Package#step2](https://wiki.st.com/stm32mpu/wiki/STM32MP15_Discovery_kits_-_Starter_Package#step2)

<span id="page-2-3"></span>• Step 3 is either [STM32MP15 Evaluation boards - Starter Package#step3](https://wiki.st.com/stm32mpu/wiki/STM32MP15_Evaluation_boards_-_Starter_Package#step3) or STM32MP15 Discovery kits - Starter [Package#step3](https://wiki.st.com/stm32mpu/wiki/STM32MP15_Discovery_kits_-_Starter_Package#step3)

<span id="page-2-1"></span> $\bullet$ Step 6 is either [STM32MP15 Evaluation boards - Starter Package#step6](https://wiki.st.com/stm32mpu/wiki/STM32MP15_Evaluation_boards_-_Starter_Package#step6) or [STM32MP15 Discovery kits - Starter](https://wiki.st.com/stm32mpu/wiki/STM32MP15_Discovery_kits_-_Starter_Package#step6)  [Package#step6](https://wiki.st.com/stm32mpu/wiki/STM32MP15_Discovery_kits_-_Starter_Package#step6)

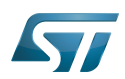

### <span id="page-3-0"></span>Checking the boot sequence 2

Assuming you have performed the optional [step 6](#page-2-1) above, the information (coming successively from the U-Boot and the Linux operating system that is booting on the board), should be displayed on the host PC Terminal.

The information displayed below might differ from that on your own application, and should just be considered an example.

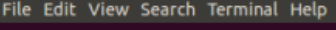

```
Welcome to minicom 2.7
OPTIONS: I18n
--------- -----<br>Compiled on Jan 1 2014, 17:13:19.<br>Port /dev/ttyACM0, 16:19:42
Press CTRL-A Z for help on special keys
root@stm32mp1:~#
                  Peset reason (0x4):<br>Pad Reset from NRST
INFO:
INFO:
INFO:
                  Using SDMMC
INFO:
                      Instance 1
                  -<br>Boot used partition fsbl1<br>BL2: v1.4(debug):v1.4-441-g83df7ce-dirty<br>BL2: Built : 08:05:45, Jan 23 2018
INFO:
NOTICE:
NOTICE:
                  BL2: Doing platform setup<br>RAM: DDR3 2x4Gb 528MHz v1.32 +
INFO:
INFO:
                  Memory size = 0x40000000 (1024 MB)<br>BL2: Loading image id 4<br>Loading image id=4 at address 0x2ffe3000<br>Image id=4 loaded: 0x2ffe3000 - 0x2fff6000
TNFO:
TNFO:
INFO:
INFO:
                  BL2: Loading image id 5<br>BL2: Loading image id 5<br>Loading image id=5 at address 0xc0100000
INFO:
INFO:
INFO: CONTINUES CORPORATION OF SALES CALCIO<br>|INFO: GPT partition size : 659968<br>|WARNING: Skip signature check (header option)
                   Thage id=5 loaded: 0xc0100000 - 0xc01a1200<br>Thage id=5 loaded: 0xc0100000 - 0xc01a1200<br>read version 0 current version 0
INFO:
INFO:
                  SP_MIN: v1.4(debug):v1.4-441-g83df7ce-dirty<br>SP_MIN: Built : 08:05:45, Jan 23 2018<br>ARM GICv2 driver initialized<br>SP_MIN: Initializing runtime services<br>SP_MIN: Preparing exit to normal world
NOTICE:<br>NOTICE:
INFO:
INFO:
INFO:
U-Boot 2017.11-stm32mp-r2 (Jan 23 2018 - 08:06:48 -0500)
```
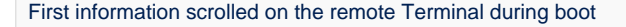

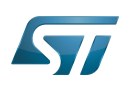

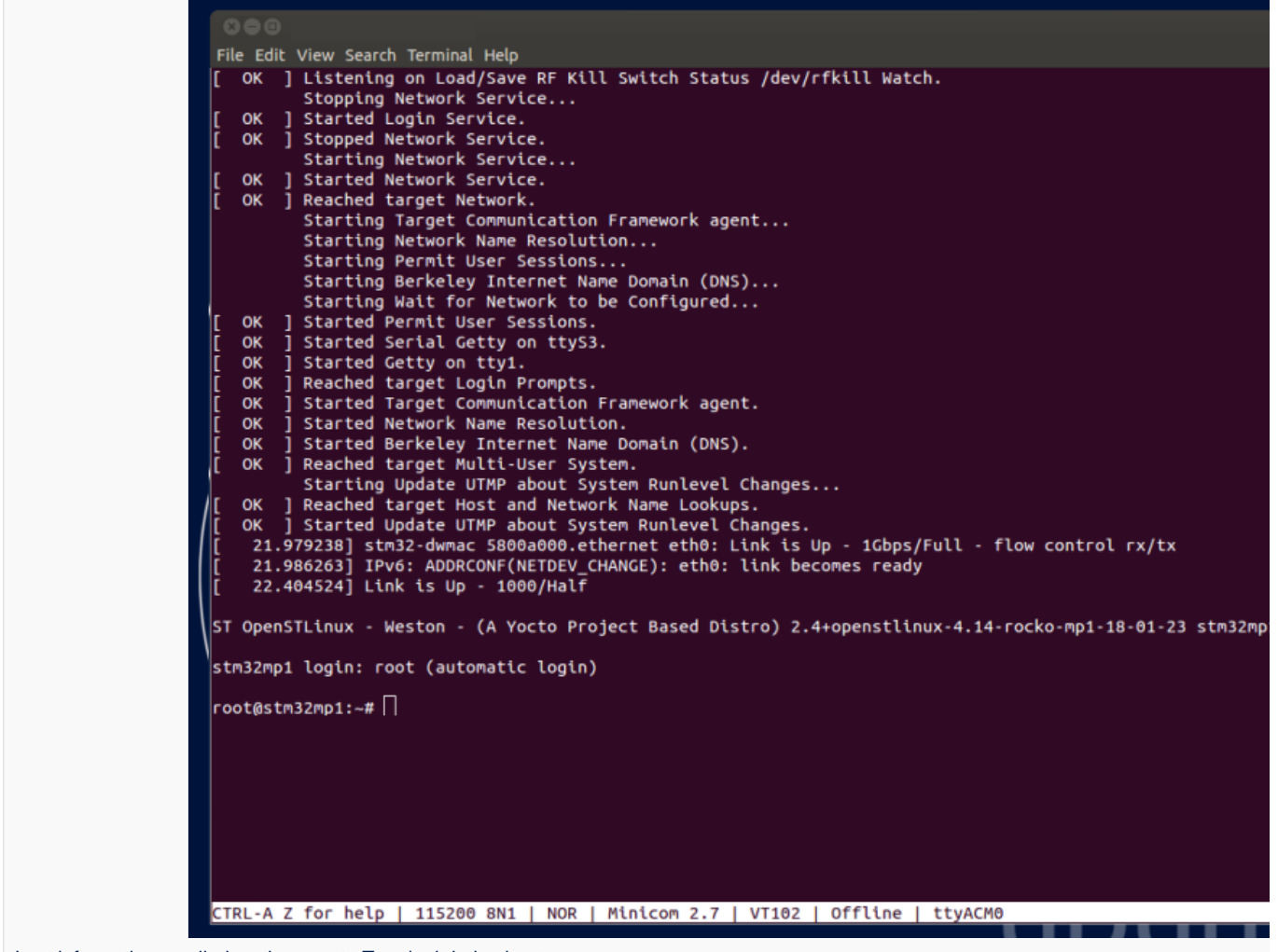

Last information scrolled on the remote Terminal during boot

In parallel, a U-Boot splash screen picture is displayed on the DSI display (if one is connected to the board).

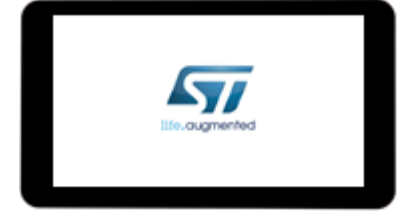

A user space graphical boot splash screen (PSplash) picture is then briefly displayed on the HDMI monitor if one is connected

to the board, or otherwise on the DSI display (if one is connected to the board).

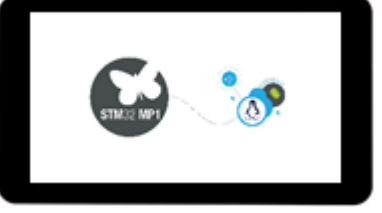

When the boot process is complete, the launcher application is shown on the HDMI monitor if one is connected to the board, or otherwise on the DSI display (if one is connected to the board).

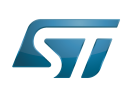

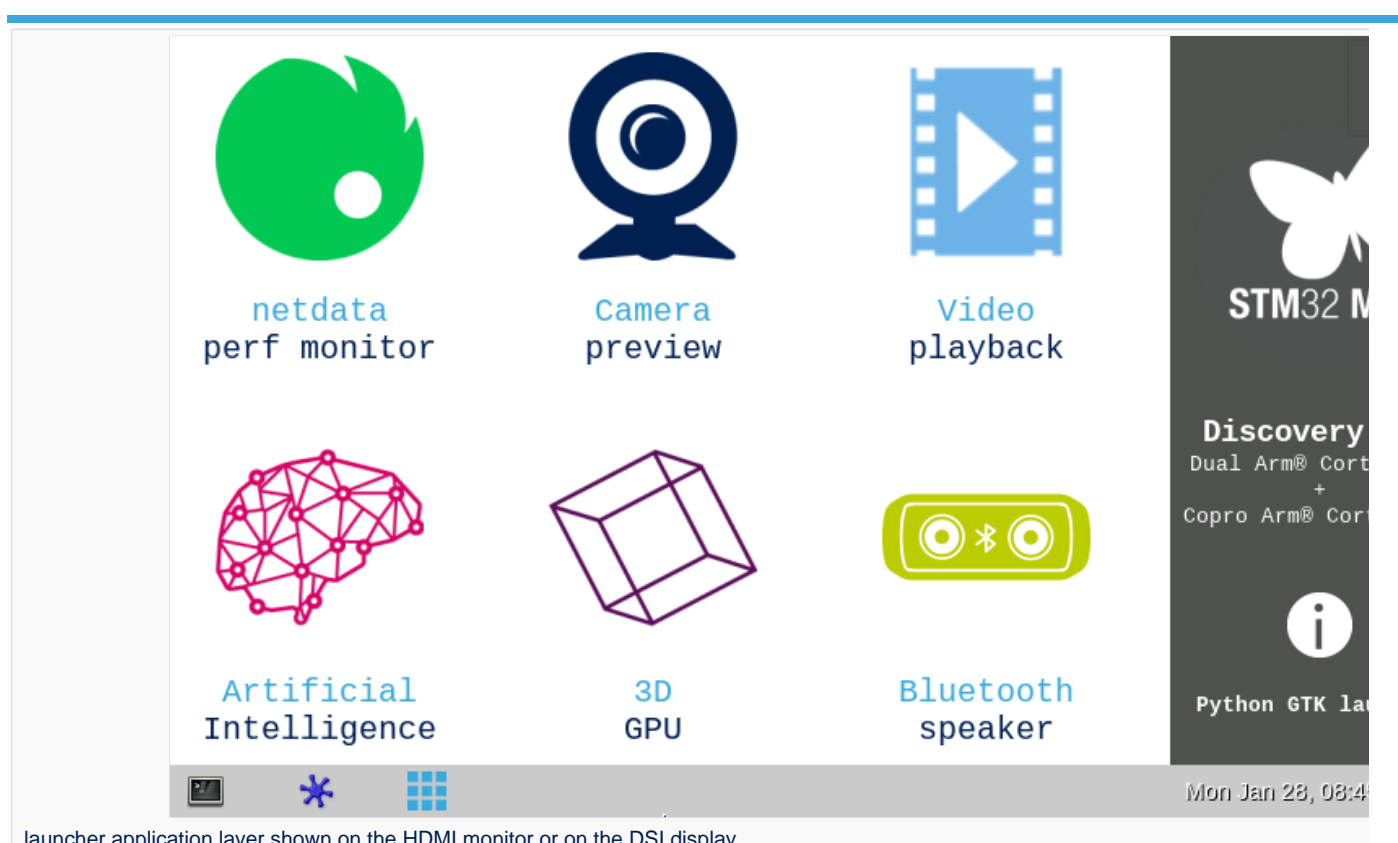

launcher application layer shown on the HDMI monitor or on the DSI display

More detail about this launcher application in [GTK demo launcher](https://wiki.st.com/stm32mpu/wiki/GTK_demo_launcher) page.

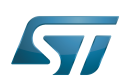

## <span id="page-6-0"></span>Mouse, keyboard and Ethernet hot-plugs 3

Let's assume that the optional [step 2](#page-2-2) and [step 3](#page-2-3) were not achieved when setting up the system above.

When connecting a USB mouse, the following information is displayed by the Terminal program:

[ 926.786326] usb 2-1.1: new low-speed USB device number 3 using ehci-platform [ 926.961413] input: Logitech Optical USB Mouse as /devices/platform/soc/5800d000.usbhehci/usb2/2-1/2-1.1/2-1.1:1.0/0003:046D:C016.0001/input/input2 [ 926.975098] hid-generic 0003:046D:C016.0001: input: USB HID v1.10 Mouse [Logitech Optical USB Mouse] on usb-5800d000.usbh-ehci-1.1/input0

When connecting a USB keyboard, the following information is displayed by the Terminal program:

[ 1009.026567] usb 2-1.3: new low-speed USB device number 4 using ehci-platform [ 1009.193990] input: Dell Dell USB Keyboard as /devices/platform/soc/5800d000.usbh-ehci /usb2/2-1/2-1.3/2-1.3:1.0/0003:413C:2003.0002/input/input3 [ 1009.280101] hid-generic 0003:413C:2003.0002: input: USB HID v1.10 Keyboard [Dell Dell USB Keyboard] on usb-5800d000.usbh-ehci-1.3/input0

When connecting an Ethernet cable, the following information is displayed by the Terminal program:

[ 1215.356377] stm32-dwmac 5800a000.ethernet eth0: Link is Up - 1Gbps/Full - flow control rx/tx [ 1215.363377] IPv6: ADDRCONF(NETDEV\_CHANGE): eth0: link becomes ready [ 1215.391068] Link is Up - 1000/Half

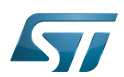

## <span id="page-7-0"></span>Remote and local Terminal programs 4

As already explained in the [step 6](#page-2-1) above, a remote Terminal program can be installed and configured on your host PC in order to communicate with the board through a serial link or an Ethernet link: see [How to get Terminal.](https://wiki.st.com/stm32mpu/wiki/How_to_get_Terminal)

The remote Terminal on your host PC can be used to enter command lines, as shown below with the *ifconfig* command to query the network interface parameters:

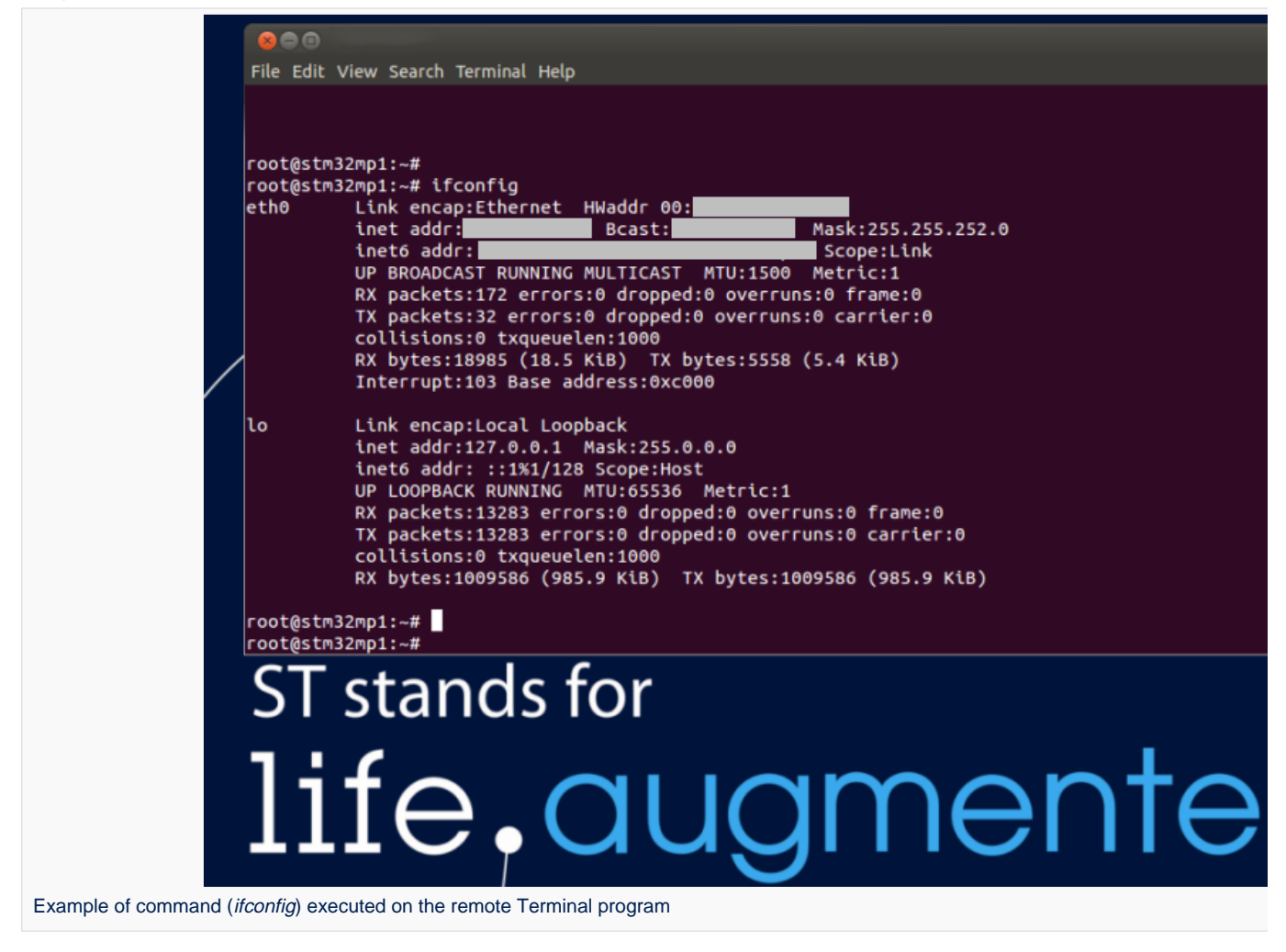

A local Terminal program can be launched directly on the board. Click on the small icon at the top left corner of the display (see the red arrow on the figure below):

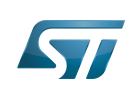

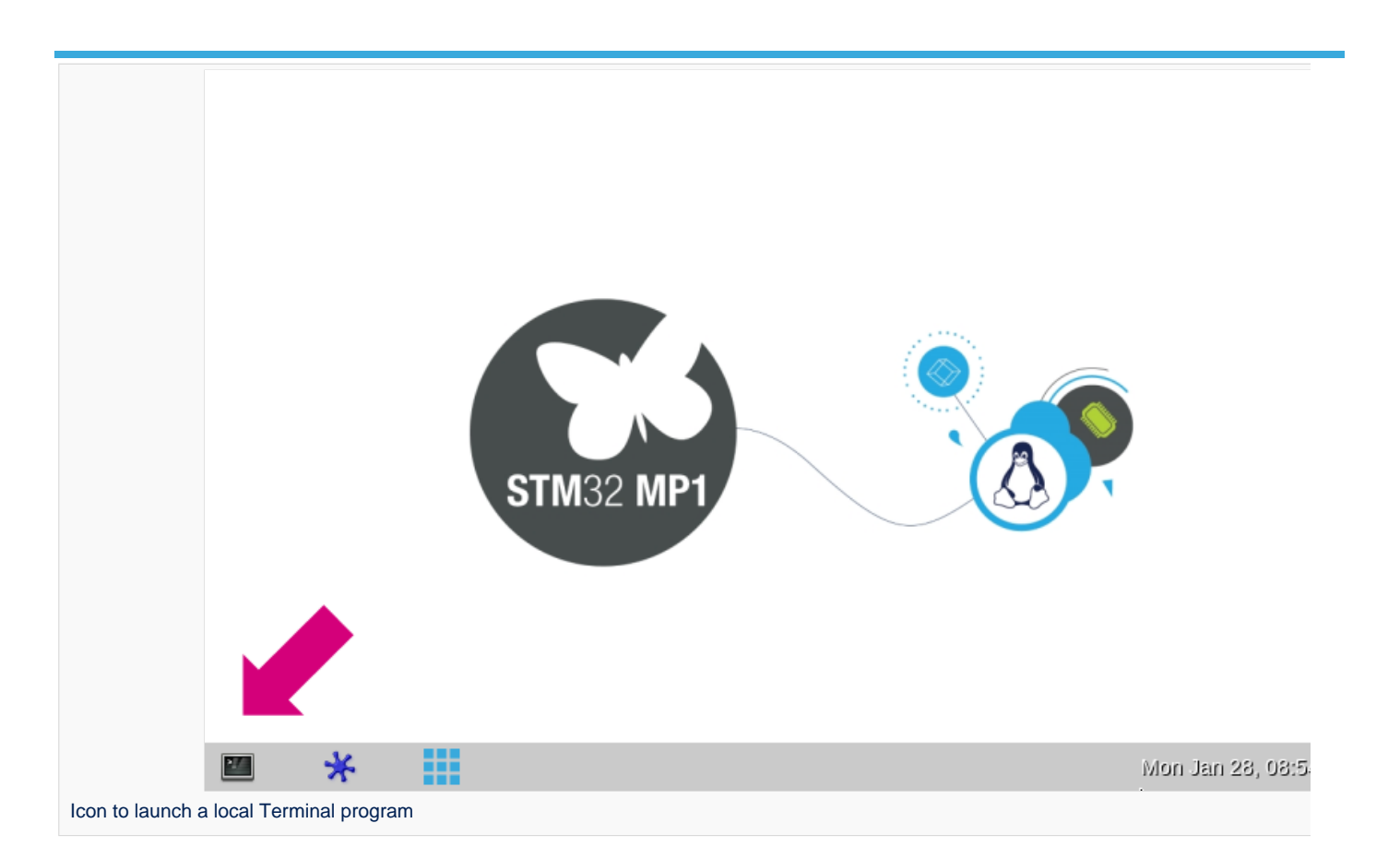

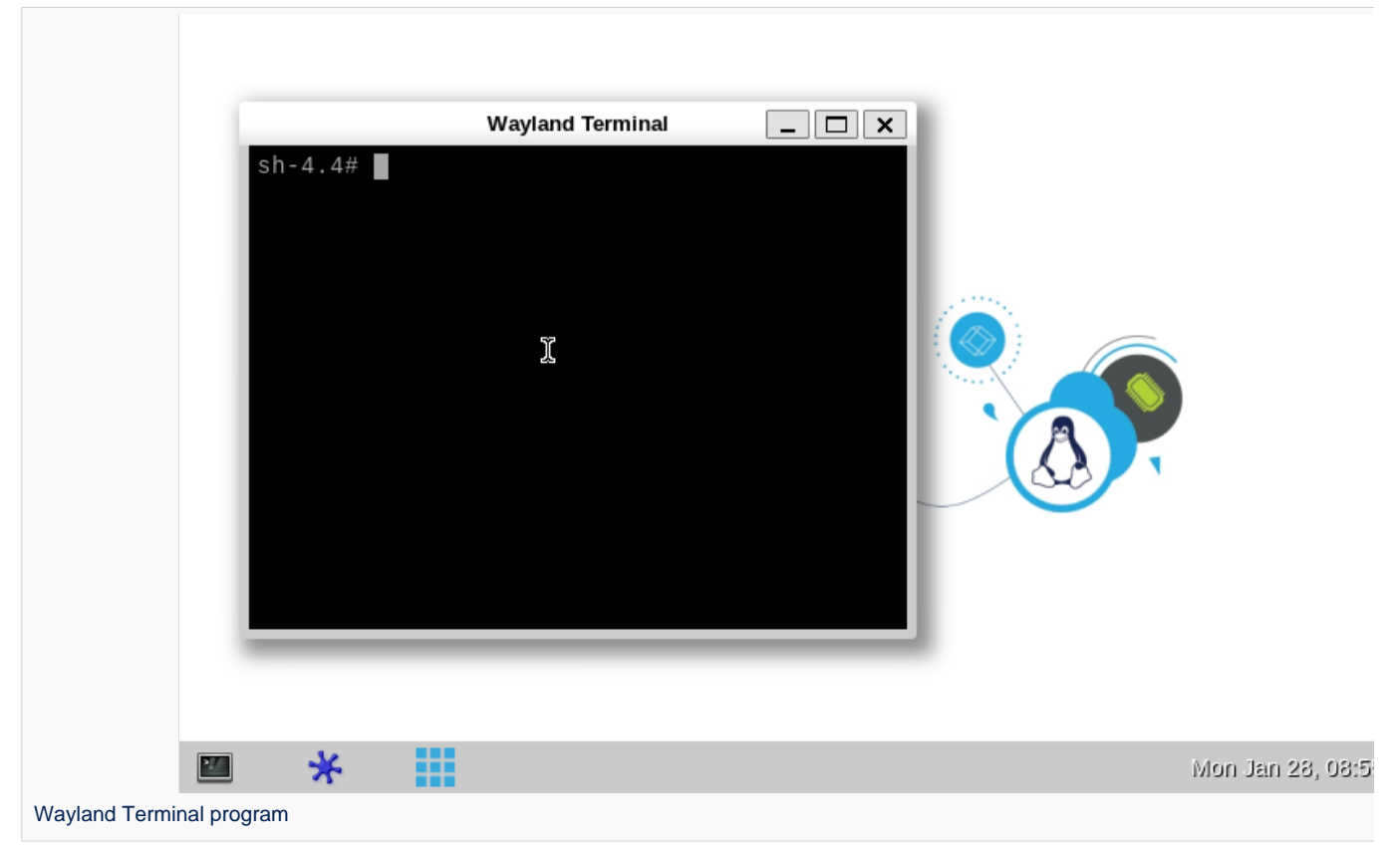

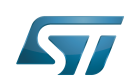

Then the on-board Wayland Terminal can be used to directly enter command lines as shown below, still with the ip addr command to query the network interface parameters:

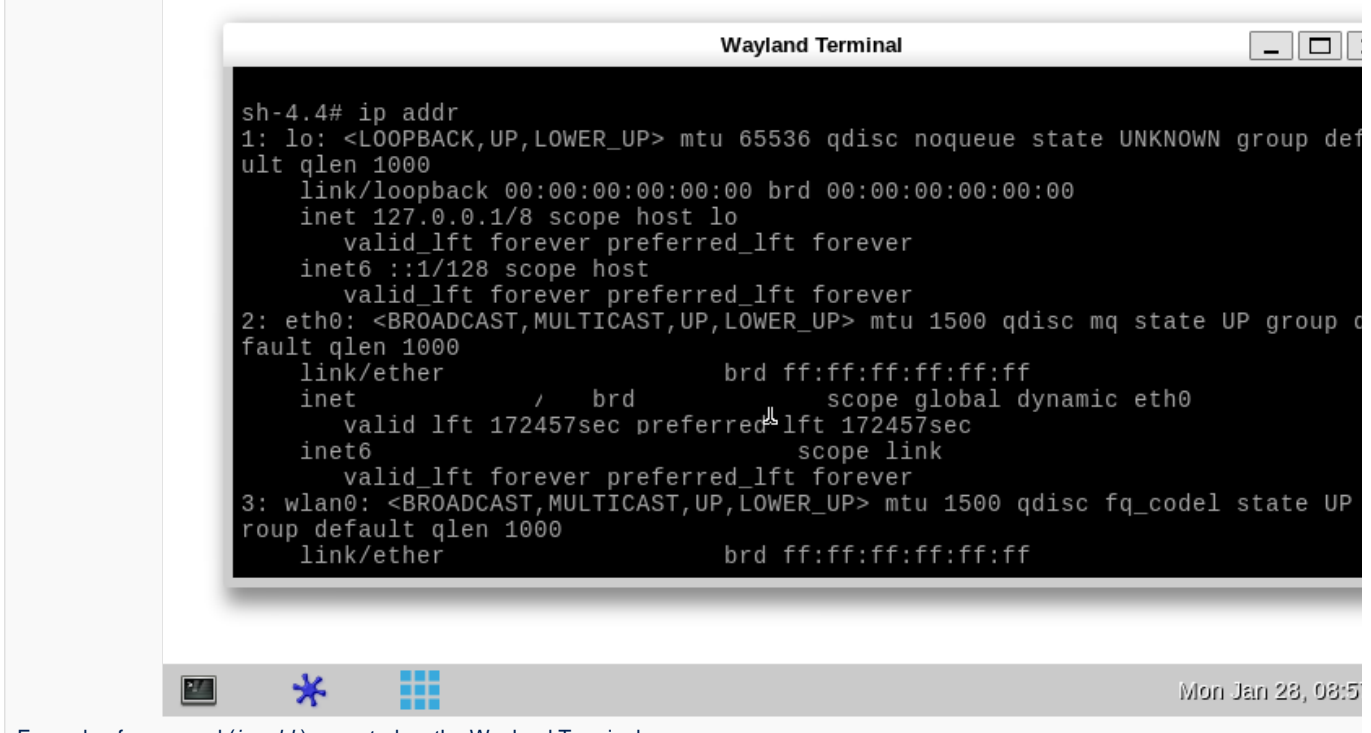

Example of command (ip addr) executed on the Wayland Terminal program

Consequently, unless an explicit restriction is mentioned, command lines can be run from both Terminals.

Note: in this article, any command executed on the board (through the remote Terminal or the Wayland Terminal) starts with Board \$>, while any command executed on the host PC starts with PC \$>.

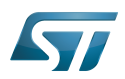

## <span id="page-10-0"></span>Executing basic commands 5

The outputs of the commands executed below are examples; the outputs obtained might differ.

### <span id="page-10-1"></span>Having a look at the OpenSTLinux directory structure 5.1

The directory structure and directory contents in the OpenSTLinux distribution is standard. Some details are available in the [OpenSTLinux directory structure](https://wiki.st.com/stm32mpu/wiki/OpenSTLinux_directory_structure) article.

### <span id="page-10-2"></span>Identifying the software running on board 5.2

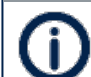

Obviously, what you obtain might differ from what is displayed on the Output example column.

### <span id="page-10-3"></span>For ecosystem release  $v3.0.0$ <sup>O</sup> 5.2.1

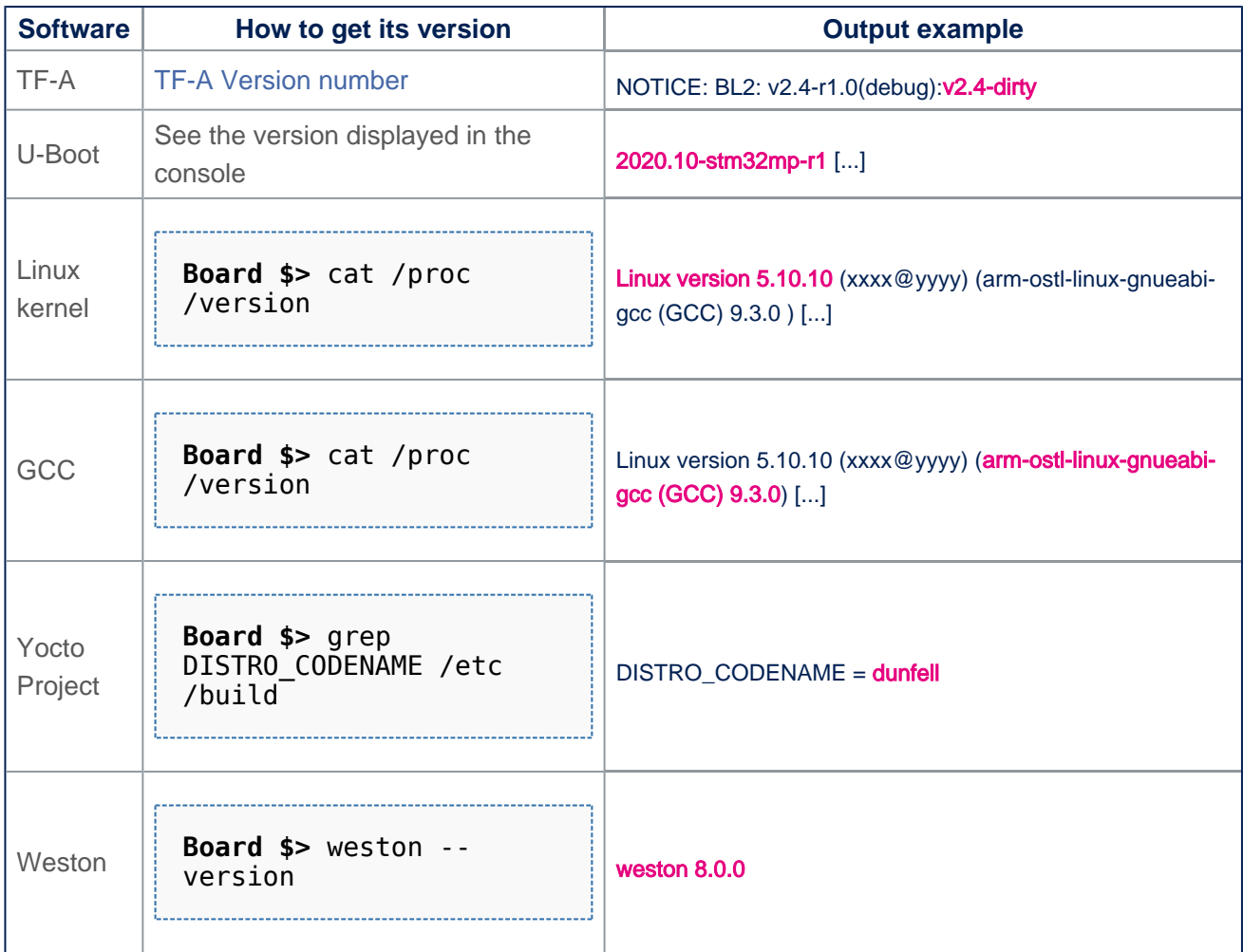

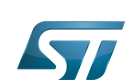

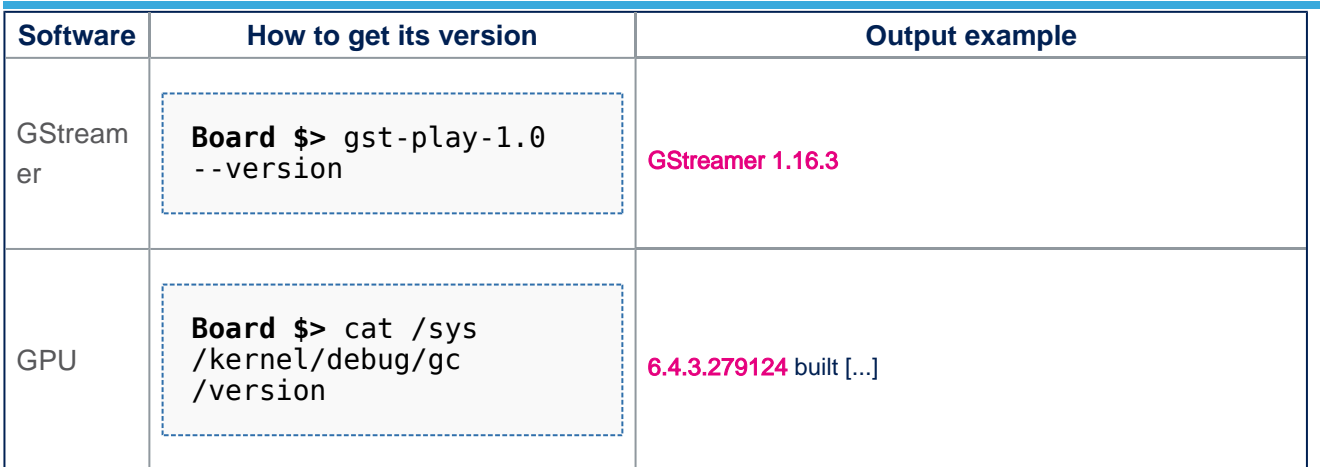

### <span id="page-11-0"></span>Configuration tips 5.3

[Configure the keyboard layout \(qwerty, azerty...\)](https://wiki.st.com/stm32mpu/wiki/Wayland_Weston_overview#Configuration)

### <span id="page-11-1"></span>Getting board IP address 5.4

Prerequisite: your board is connected to your local network through the Ethernet connector (see [step 3](#page-2-3)).

Get the IP address of your board with the *ip* [Linux command line](https://wiki.st.com/stm32mpu/wiki/IP_Linux_command_line) (recommended method):

```
Board $> ip addr show 
eth0 
3: eth0: <BROADCAST,MULTICAST,UP,LOWER_UP> mtu 1500 qdisc mq state UP group default qlen 
1000
     link/ether xx:xx:xx:xx:xx:xx brd ff:ff:ff:ff:ff:ff
    inet xx.xx.xx.xx/xx brd xx.xx.xx.xx scope global dynamic eth0
 valid_lft 159045sec preferred_lft 159045sec
 inet6 xxxx::xx:xx:xx:xx/xx scope link 
       valid lft forever preferred lft forever
```
Get the IP address of your board with the *[ifconfig](https://wiki.st.com/stm32mpu/wiki/Ifconfig)* Linux command line (a deprecated but well-known command):

```
Board $> ifconfig eth0
         Link encap:Ethernet HWaddr xx:xx:xx:xx:xx:xx
          inet addr:xx.xx.xx.xx Bcast:xx.xx.xx.xx Mask:255.255.252.0
          inet6 addr: xxxx::xx:xx:xx:xx/xx Scope:Link
          UP BROADCAST RUNNING MULTICAST MTU:1500 Metric:1
          RX packets:2619 errors:0 dropped:0 overruns:0 frame:0
          TX packets:1311 errors:0 dropped:0 overruns:0 carrier:0
 collisions:0 txqueuelen:1000
 RX bytes:353250 (344.9 KiB) TX bytes:118305 (115.5 KiB)
          Interrupt:247
```
### <span id="page-11-2"></span>Copying a file from your host PC to your board (and reciprocally) 5.5

- [How to transfer a file over network](https://wiki.st.com/stm32mpu/wiki/How_to_transfer_a_file_over_network) (recommended method)
- [How to transfer a file over serial console](https://wiki.st.com/stm32mpu/wiki/How_to_transfer_a_file_over_serial_console)

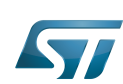

#### <span id="page-12-0"></span>Miscellaneous commands 5.6

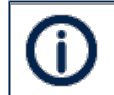

The outputs of the commands executed below are examples; the outputs that you obtain might differ.

#### <span id="page-12-1"></span>Printing distribution specific information 5.6.1

**Board \$>** cat /etc/os-release

ID=openstlinux-weston NAME="ST OpenSTLinux - Weston - (A Yocto Project Based Distro)" VERSION="3.1-openstlinux-5.10 dunfell-mp1-21-03-31 (dunfell)" VERSION\_ID=3.1-openstlinux-5.10-dunfell-mp1-21-03-31 PRETTY\_NAME="ST OpenSTLinux - Weston - (A Yocto Project Based Distro) 3.1-openstlinux-5.10-dunfell-mp1-21- 03-31 (dunfell)"

# Where:

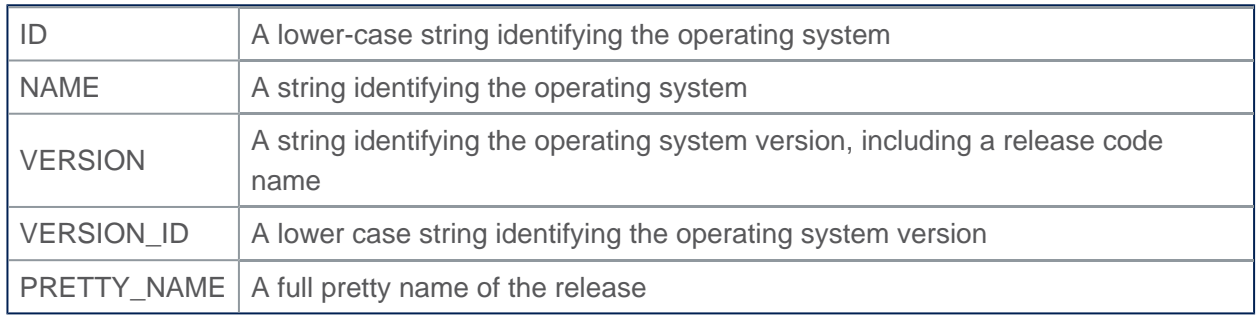

#### <span id="page-12-2"></span>Printing system information 5.6.2

**Board \$>** uname -a

# Linux stm32mp1 5.10.10 #1 SMP PREEMPT Sat Jan 23 15:04:06 UTC 2021 armv7l armv7l armv7l GNU/Linux

## Where:

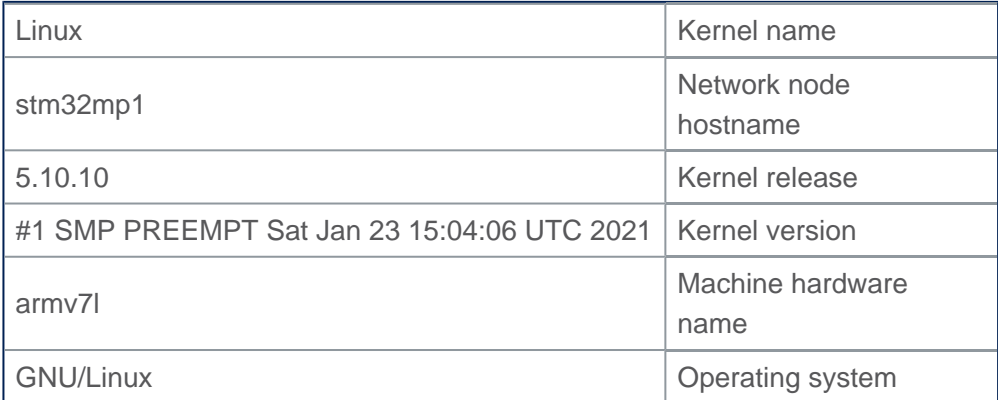

#### <span id="page-12-3"></span>Printing Linux kernel and GCC versions 5.6.3

```
Board $> cat /proc/version
Linux version 5.10.10 (xxxx@yyyy) (arm-ostl-linux-gnueabi-gcc (GCC) 9.3.0, GNU ld (GNU 
Binutils) 2.3
```
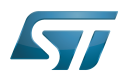

# 4.0.20200220) #1 SMP PREEMPT Sat Jan 23 15:04:06 UTC 2021

# Where:

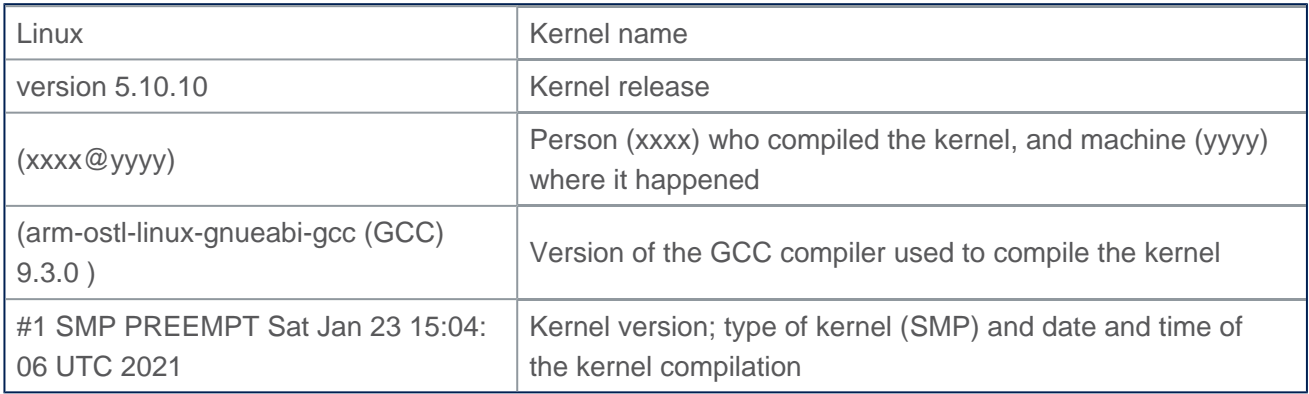

#### <span id="page-13-0"></span>Printing the amount of disk space available on all mounted file systems 5.6.4

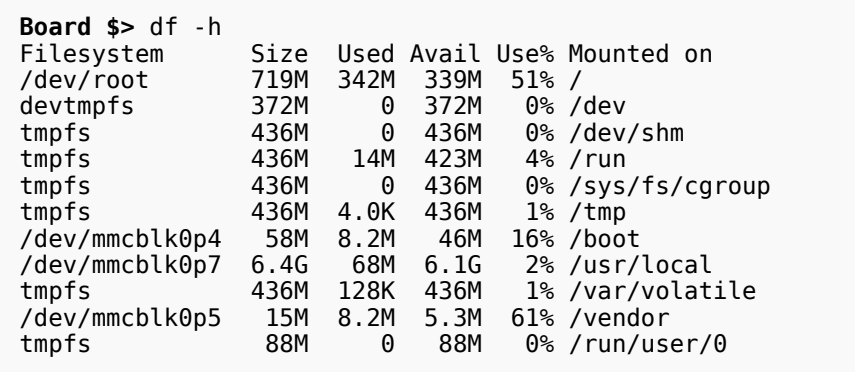

## Where:

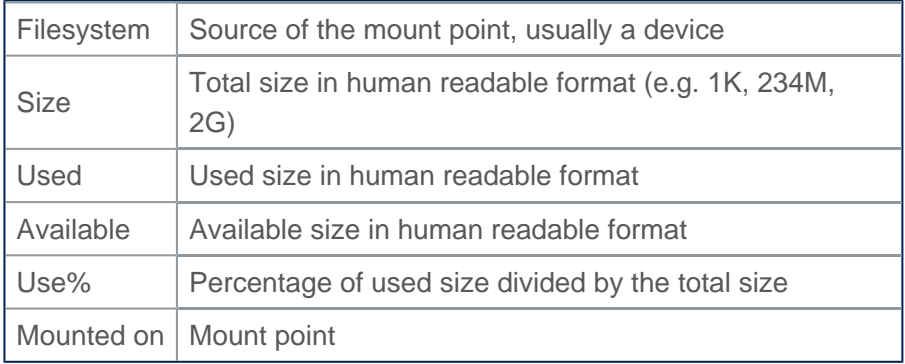

Note: the user file system (userfs) and the boot file system (bootfs) are accessible respectively through the /usr/local mounting point, and the /boot mounting point (see [Flash partitions](https://wiki.st.com/stm32mpu/wiki/STM32MP15_Flash_mapping#Flash_partitions) for a description of the file systems).

Das U-Boot -- the Universal Boot Loader (see [U-Boot\\_overview](https://wiki.st.com/stm32mpu/wiki/U-Boot_overview))

Linux<sup>®</sup> is a registered trademark of Linus Torvalds.

Display Serial Interface (MIPI® Alliance standard)

High-Definition Multimedia Interface (HDMI standard)

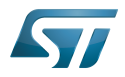

Human Interface Device (for USB, Bluetooth...)

Trusted Firmware for Arm<sup>®</sup> Cortex<sup>®</sup>-A

Boot Loader stage 2

The Linux Foundation® and Yocto Project® are registered trademarks of the Linux Foundation. Linux® is a registered trademark of Linux Torvalds

Graphics Processing Units

uniprocessor

Receive

Transmit

symetric multiprocessing